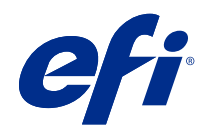

# Nápověda k aplikaci FieryMeasure

© 2019 Electronics For Imaging, Inc. Informace obsažené v této publikaci jsou zahrnuty v Právní oznámení pro tento produkt.

# Obsah

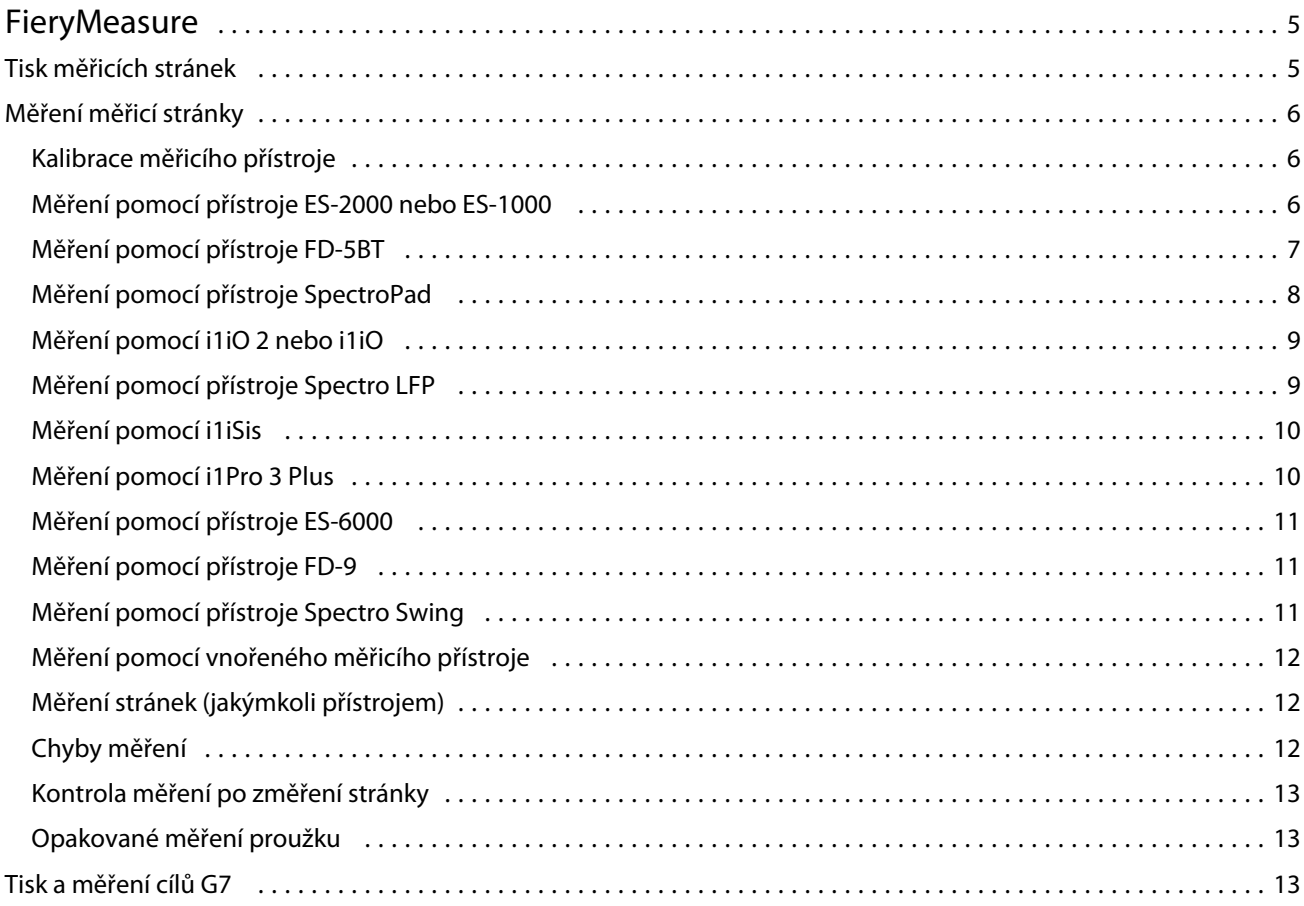

Nápověda k aplikaci FieryMeasure Obsah 4

# <span id="page-4-0"></span>FieryMeasure

FieryMeasure je nástroj pro měření řádků vytištěných barevných políček na stránce pomocí měřicího přístroje. Pomocí nástroje FieryMeasure můžete rovněž vytisknout stránku s políčky.

Nástroj FieryMeasure podporuje několik měřicích přístrojů, včetně spektrofotometru EFI ES-2000.

Nástroj FieryMeasure je spouštěn z jiných aplikací, které vyžadují údaje měření barev.

## Tisk měřicích stránek

Měřicí stránky obsahují políčka různých barev, která se měří pomocí přístroje. Je rovněž možné načíst měření ze souboru.

- **1** Pokud budete stránku po vytištění měřit, připojte měřicí přístroj k počítači.
- **2** Možnost Žádné (Uložit jako PDF) vyberte, chcete-li uložit stránku, nebo můžete vybrat server Fiery server, k němuž se chcete připojit, stránku vytisknout a poté kliknout na možnost Další.
- **3** Některé nebo všechny následující možnosti mohou být k dispozici pro rozvržení stránky políček. Vyberte nastavení, která jsou vhodná pro vaši úlohu:
	- **•** Přístroj Chcete-li měřit stránky, vyberte měřicí přístroj. Chcete-li načíst měření ze souboru, vyberte možnost Načíst měření a vyberte příslušný soubor.

Kliknutím na tlačítko Nastavení můžete v případě potřeby nastavit možnosti pro daný přístroj.

- **•** Měření Vyberte typ měření. Chcete-li naimportovat rozložení políček ze souboru, vyberte možnost Import a pak vyberte příslušný soubor.
- **•** Rozložení políček Rozložení ovlivňuje počet či barvy políček a také jejich pořadí. K dispozici jsou různá rozložení v závislosti na typu měření.

Méně políček znamená rychlejší práci, ale pro dosažení kvalitních výsledků je obecně třeba políček více. Při tvorbě vysoce kvalitního profilu doporučujeme nejméně 928 nebo 1485 políček.

Seřazená políčka se na stránce vytisknou v pořadí podle odstínu a sytosti. Náhodná políčka se na stránce vytisknou v náhodném pořadí, což může přispět ke kompenzaci nestejné denzity v různých oblastech stránky. Pro kalibraci doporučujeme 51 náhodných políček. (Při kalibraci s určitými měřicími přístroji se jedná o jediné podporované rozložení.)

**•** Velikost papíru - Vyberte velikost papíru pro tisk měřicí stránky nebo klikněte na možnost Vlastní a zadejte vlastní velikost stránky.

<span id="page-5-0"></span>**4** Pokud jste se připojili k serveru Fiery server nebo Fiery XF, klikněte na možnost Tisk pro vytisknutí měřicí stránky. V opačném případě klikněte na možnost Uložit a uložte soubor PDF.

Před vytištěním měřicí stránky můžete určit možnosti tisku a další nastavení úlohy pro vytištění stránky. Neměňte žádná nastavení správy barev.

**5** Pokud jste uložili soubor PDF, vytiskněte jej a klikněte na tlačítko Měřit.

### Měření měřicí stránky

Přístroj pro měření barev, jako je například spektrofotometr, měří světlo odražené od barevného políčka a naměřený výsledek uloží jako numerickou hodnotu. Postup při měření stránky políček závisí na použitém přístroji.

Některé přístroje jsou vybaveny funkcí automatické kalibrace, která zajišťuje jejich správnou činnost. Jedním ze způsobů je například ověření funkce změřením známého barevného vzorku. Pokud přístroj automatickou kalibraci umožňuje, je třeba jej zkalibrovat před měřením každé stránky.

Ruční přístroje vyžadují následování pokynů k umístění stránky a postupnému změření všech políček. Automatické přístroje zvládnou bez zásahu uživatele změřit celou řádku i přesunout se k řádce následující. Některé přístroje se postarají i o správné umístění stránky.

#### **Kalibrace měřicího přístroje**

Aby byla měření spolehlivá, je třeba nejprve zkalibrovat měřicí přístroj. Pokud kalibrace selže, nelze měření použít.

**1** Postupujte podle pokynů na obrazovce a klikněte na tlačítko Další.

**Poznámka:** Používáte-li spektrofotometr EFI ES-2000 nebo EFI ES-1000, zkontrolujte, zda je čistý jak měřicí otvor spektrofotometru, tak i bílá oblast na kalibrační kolébce. U přístroje EFI ES-2000 musí být otevřený kryt bílé oblasti na kolébce.

**2** Pokud se vám nedaří přístroj správně zkalibrovat, klikněte na tlačítko Zrušit.

#### **Měření pomocí přístroje ES-2000 nebo ES-1000**

Můžete měřit barevná políčka na stránce pomocí spektrofotometru EFI ES-2000 nebo ES-1000.

Pokud vyberete metodu měření ES-2000, můžete určit nastavení přístroje:

- **•** Režim měření vyberte požadovaný typ měření. Jednotlivé proužky lze měřit v jednom nebo dvou průchodech.
	- **•** M0 jeden průchod, včetně UV
	- **•** M1 dva průchody, D50, včetně UV
	- **•** M2 dva průchody, UV filtr
- <span id="page-6-0"></span>**•** Použít pravítko – snímač polohy na dolní straně přístroje ES-2000 bude sledovat proužky na pravítku a určovat polohu přístroje. K vedení přístroje ES-2000 podél proužku je proto nutné použít záložní desku s pravítkem. Při měření proužků ve dvou průchodech je použití pravítka vyžadováno.
- **•** Velká velikost políček je-li vybrána tato možnost, budou vytištěna velká políčka umožňující přesnější měření na tiskárnách s nízkým rozlišením. Metoda měření je shodná pro normální i velká políčka. Tato možnost je dostupná i pro přístroj ES-1000.

Po úspěšném změření stránky můžete naměřené hodnoty zkontrolovat. Pokud některá měření nebudou podle očekávání, můžete příslušný proužek změřit znovu.

**1** Položte stránku s políčky na hladký a rovný povrch.

Máte-li záložní desku a pravítko pro měření stránek s políčky, nezapomeňte na správné umístění stránky.

**Poznámka:** U přístroje ES-2000 použijte pravítko, pokud jste při tisku stránek s políčky vybrali jeho použití.

- **2** Když se na obrazovce objeví zpráva, že přístroj ES-2000/ES-1000 je připraven k měření, umístěte ho do bílého prostoru nad nebo pod proužkem uvedeným na obrazovce.
- **3** Podržte tlačítko na přístroji a pomalým, rovnoměrným pohybem přejeďte přes proužek políček.
- **4** Jakmile ES-2000/ES-1000 dosáhne bílého prostoru na konci, uvolněte tlačítko.
- **5** Po úspěšném změření jednoho proužku políček přesuňte přístroj ES-2000/ES-1000 do bílého prostoru na začátku dalšího proužku.
- **6** Stejným způsobem pokračujte v měření dalších políček, dokud nezměříte celou stránku.
- **7** Stejně změřte i zbývající stránky s políčky (jsou-li nějaké).
- **8** Po změření poslední stránky klikněte na tlačítko Další.

#### **Měření pomocí přístroje FD-5BT**

Pomocí spektrodenzitometru Konica Minolta FD-5BT můžete měřit barevná políčka na stránce.

- **•** Připojte zařízení FD-5BT ke svému počítači a zapněte jej.
- **•** Další informace o přístroji FD-5BT naleznete v dokumentaci, která je dodávána s přístrojem.

Pokud vyberete metodu měření FD-5BT, můžete určit nastavení přístroje:

Režim měření – vyberte požadovaný typ měření. Jednotlivé proužky lze měřit v jednom nebo dvou průchodech.

- **•** M0 standardní osvětlení (inkandescenční), bez UV filtru
- **•** M1 doplňkové osvětlení (D50), bez UV filtru
- **•** M2 standardní osvětlení (inkandescenční), s UV filtrem (nebo UV ořez)

**Poznámka:** M0, M1, a M2 jsou standardní měřící podmínky popsané v normě ISO 13655.

Po úspěšném změření stránky můžete naměřené hodnoty zkontrolovat. Pokud některá měření nebudou podle očekávání, můžete příslušný proužek změřit znovu.

**1** Položte stránku s políčky na hladký a rovný povrch.

Chcete-li dosáhnout přesnějšího měření, položte pod stránku několik listů běžného bílého papíru.

<span id="page-7-0"></span>**2** Nastavte vodítko na první řádek a pak umístěte přístroj FD-5BT na vodítko.

Potřebujete-li pomoci s umístěním přístroje, klikněte na položku Zobrazit návod.

- **3** Když se na obrazovce objeví zpráva, že přístroj FD-5BT provádí měření, nastavte špičku otvoru na přístroji do bílého prostoru nad nebo pod proužkem uvedeným na obrazovce.
- **4** Podržte tlačítko na boku přístroje FD-5BT a pomalým, rovnoměrným pohybem přístroje přejeďte přes proužek políček.
- **5** Jakmile FD-5BT dosáhne bílého prostoru na konci, uvolněte tlačítko.
- **6** Po úspěšném změření jednoho proužku políček přesuňte vodítko a přístroj FD-5BT k dalšímu proužku uvedenému na obrazovce.
- **7** Stejným způsobem pokračujte v měření dalších políček, dokud nezměříte celou stránku.
- **8** Stejně změřte i zbývající stránky (jsou-li nějaké).
- **9** Po změření poslední stránky klikněte na tlačítko Další.

#### **Měření pomocí přístroje SpectroPad**

K měření barevných proužků na stránce můžete použít bezdrátový spektrofotometr Barbieri Spectropad.

- **•** Připojte přístroj Spectropad k počítači a zapněte jej.
- **•** Budete-li k tomu vyzváni, přístroj Spectropad zkalibrujte.
- **•** Další informace o přístroji Spectropad naleznete v dokumentaci, která je s tímto přístrojem dodávána.

Po úspěšném změření stránky můžete naměřené hodnoty zkontrolovat. Pokud některá měření nedopadnou podle očekávání, můžete příslušný řádek změřit znovu.

- **1** Položte stránku s políčky na hladký a rovný povrch.
- **2** Umístěte přístroj Spectropad na stránku a pomocí červených laserů zarovnejte měřicí hlavu na střed prvního řádku.

Řádky jsou měřeny odspoda nahoru.

- **3** Posuňte měřicí hlavu do bílého prostoru na libovolném konci řádku.
- **4** Posouvejte přiměřenou rychlostí měřicí hlavu podél řádku políček, jak znázorňuje indikátor rychlosti na obrazovce přístroje Spectropad.

Přístroj Spectropad vydá zvukový signál a zobrazí zprávu, že řádek byl změřen.

- **5** Po úspěšném změření jednoho řádku políček přesuňte přístroj Spectropad na další řádek uvedený na obrazovce.
- **6** Stejným způsobem pokračujte v měření dalších řádků, dokud nezměříte celou stránku.
- **7** Stejně změřte i zbývající stránky (jsou-li nějaké).
- **8** Po změření poslední stránky klikněte na tlačítko Další.

#### <span id="page-8-0"></span>**Měření pomocí i1iO 2 nebo i1iO**

Zařízení i1iO 2 / i1iO při měření automaticky pohybuje přístrojem ES-2000/ES-1000 nad jednotlivými řadami políček. Na obrazovce se již změřené řady postupně zvýrazňují.

Před měřením stránek s políčky je třeba zkalibrovat přístroj ES-2000 nebo ES-1000 připojený k zařízení i1iO 2 nebo i1iO. Přístroj ES-2000/ES-1000 se kalibruje podle bílé oblasti na zařízení i1iO 2 / i1iO. Kalibrace se nezdaří, je-li bílá oblast zakrytá nebo znečištěná.

Po úspěšném změření stránky můžete zkontrolovat naměřené hodnoty.

**1** Vložte první stránku s políčky do zařízení i1iO 2 / i1iO a klikněte na tlačítko Další.

Stránku vložte horním okrajem blíže k rameni zařízení i1iO 2 / i1iO.

**2** Podle pokynů na obrazovce umístěte zaměřovací kříž na políčko označené A a stiskněte tlačítko na přístroji ES-2000/ES-1000. Opakujte pro políčka označená B a C.

S vyhledáním políček A, B a C vám pomohou pokyny na obrazovce.

- **3** Klikněte na tlačítko Další.
- **4** Až zařízení i1iO 2 / i1iO dokončí měření stránky, klikněte na tlačítko Další.
- **5** Stejně změřte i případné zbývající stránky, se stejným umístěním stránky a naskenováním políček A, B a C.
- **6** Po změření poslední stránky klikněte na tlačítko Další.

#### **Měření pomocí přístroje Spectro LFP**

Přístroj Barbieri Spectro LFP automaticky umístí stránku pod měřicí otvor a pohybuje s ní tak, aby změřil všechny pruhy políček. Na obrazovce se již změřené řady postupně zvýrazňují.

- **•** Připojte přístroj Spectro LFP k počítači a zapněte jej.
- **•** Proveďte kalibraci přístroje Spectro LFP.
- **•** Další informace o přístroji Spectro LFP naleznete v dokumentaci, která je s tímto přístrojem dodávána.

Po úspěšném změření stránky můžete zkontrolovat naměřené hodnoty.

- **1** Umístěte první stránku s políčky do držáku, vložte držák do přístroje Spectro LFP a pak klikněte na tlačítko Další. Umístěte stránku, jak je znázorněno na obrazovce.
- **2** Postupujte podle pokynů na obrazovce, nastavte křížek nad políčko označené A a klikněte na tlačítko Další nebo stiskněte klávesu Enter. Opakujte pro políčka označené B a C.

S vyhledáním políček A, B a C vám pomohou pokyny na obrazovce.

- **3** Klikněte na tlačítko Další.
- **4** Až přístroj Spectro LFP dokončí měření stránky, klikněte na tlačítko Další.
- **5** Stejně změřte i zbývající stránky (jsou-li nějaké), se stejným umístěním stránky a naskenováním políček A, B a C.
- **6** Po změření poslední stránky klikněte na tlačítko Další.

#### <span id="page-9-0"></span>**Měření pomocí i1iSis**

Měření pomocí přístroje i1iSis je automatické. Po úspěšném změření stránky můžete zkontrolovat naměřené hodnoty.

Před zahájením měření stránek se ujistěte, že je měřicí přístroj správně připojen.

- **1** Umístěte první měřicí stránku do nástroje ve směru určeném na stránce a stiskněte tlačítko.
- **2** Stejným způsobem pokračujte v měření zbývajících stránek (jsou-li nějaké).
- **3** Po změření poslední stránky klikněte na tlačítko Další.

#### **Měření pomocí i1Pro 3 Plus**

Barevná políčka na stránce lze měřit pomocí spektrofotometru X-Rite i1Pro 3 Plus (malá clona, 8 mm). Podporuje průhledné a textilní materiály.

Pokud jako metodu měření vyberete i1Pro 3 Plus, můžete určit nastavení přístroje:

- **•** Režim měření vyberte požadovaný typ měření. Jednotlivé proužky lze měřit v jednom průchodu.
	- **•** M0 jeden průchod, včetně UV
	- **•** M1 jeden průchod, včetně UV D50
	- **•** M2 jeden průchod, UV filtr
	- **•** M3 použitý pouze polarizační filtr

**Poznámka:** Možnost M3 je k dispozici, pokud je na měřicím přístroji namontován polarizační filtr (hardware). Pokud filtr není připojen, můžete vybrat možnost M0, M1 nebo m2.

- **•** Použít pravítko snímač polohy na dolní straně přístroje i1Pro 3 Plus bude sledovat proužky na pravítku a určovat polohu přístroje. K vedení přístroje i1Pro 3 Plus podél proužku je proto nutné použít záložní desku s pravítkem. Při měření proužků ve dvou průchodech je použití pravítka vyžadováno.
- **•** Velká velikost políček je-li vybrána tato možnost, budou vytištěna velká políčka umožňující přesnější měření na tiskárnách s nízkým rozlišením. Metoda měření je shodná pro normální i velká políčka.

Po úspěšném změření stránky můžete naměřené hodnoty zkontrolovat. Pokud některá měření nebudou podle očekávání, můžete příslušný proužek změřit znovu.

**1** Položte stránku s políčky na hladký a rovný povrch.

Máte-li záložní desku a pravítko pro měření stránek s políčky, nezapomeňte na správné umístění stránky.

- **2** Když se na obrazovce objeví zpráva, že přístroj i1Pro 3 Plus je připraven k měření, umístěte ho do bílého prostoru nad nebo pod proužkem uvedeným na obrazovce.
- **3** Podržte tlačítko na přístroji a pomalým, rovnoměrným pohybem přejeďte přes proužek políček.
- **4** Jakmile i1Pro 3 Plus dosáhne bílého prostoru na konci, uvolněte tlačítko.
- **5** Po úspěšném změření jednoho proužku políček přesuňte přístroj i1Pro 3 Plus do bílého prostoru na začátku dalšího proužku.
- <span id="page-10-0"></span>**6** Stejným způsobem pokračujte v měření dalších políček, dokud nezměříte celou stránku.
- **7** Stejně změřte i zbývající stránky s políčky (jsou-li nějaké).
- **8** Po změření poslední stránky klikněte na tlačítko Další.

#### **Měření pomocí přístroje ES-6000**

Spektrofotometr ES-6000 je přístroj s podporou XRGA, který dokáže číst automaticky stránky a lze jej připojit k počítači přes místní síť.

Před měřením stránek se ujistěte, že jsou ES-6000 a počítač připojeny ke stejné podsíti místní sítě. Pokud si nejste jisti, kontaktujte správce sítě.

Přístroj ES-6000 je podobný jako X-Rite i1 iSis, ale na rozdíl od něj je ES-6000 připojen k počítači přes místní síť, spíše než pomocí připojení USB. Přístroj ES-6000 může být použit pro měření stránek u více počítačů v síti. Jedinečné ID, vytištěné na stránce, umožňuje přístroji ES-6000 odeslat měření na správný počítač.

Po úspěšném změření stránky můžete zkontrolovat naměřené hodnoty.

- **1** Před vložením stránky s políčky stiskněte tlačítko na přístroji.
- **2** Jakmile začne indikátor blikat, umístěte první měřicí stránku do přístroje ve směru uvedeném na stránce.
- **3** Stejným způsobem pokračujte v měření zbývajících stránek (jsou-li nějaké).
- **4** Po změření poslední stránky klikněte na tlačítko Další.

#### **Měření pomocí přístroje FD-9**

Měření pomocí přístroje Konica Minolta FD-9 je automatické. Po úspěšném změření stránky můžete zkontrolovat naměřené hodnoty.

Před měřením stránek připojte přístroj FD-9 k počítači a poté jej zapněte. Další informace o přístroji FD-9 naleznete v dokumentaci, která je dodávána s přístrojem.

- **1** Nastavte vodítka papíru na přístroji na šířku měřicí stránky.
- **2** Umístěte zaváděcí okraj stránky do přístroje FD-9 až do zasunutí stránky.

Pokud je přístroj FD-9 připojen s volitelnou jednotkou podavače listů, kliknutím na tlačítko OK na přístroji spusťte měření.

- **3** Stejným způsobem pokračujte v měření zbývajících stránek (jsou-li nějaké).
- **4** Po změření poslední stránky klikněte na tlačítko Další.

#### **Měření pomocí přístroje Spectro Swing**

Měření pomocí přístroje Barbieri Spectro Swing probíhá automaticky. Po úspěšném změření stránky můžete zkontrolovat naměřené hodnoty.

Před zahájením měření stránek se ujistěte, že přístroj Spectro Swing je správně připojen.

- <span id="page-11-0"></span>**1** Položte první měřicí stránku do přístroje.
- **2** Stejným způsobem pokračujte v měření zbývajících stránek (jsou-li nějaké).
- **3** Po změření poslední stránky klikněte na tlačítko Další.

#### **Měření pomocí vnořeného měřicího přístroje**

Měření pomocí vnořeného měřicího přístroje nainstalovaného v tiskárně je automatické. Po úspěšném změření stránky můžete zkontrolovat naměřené hodnoty.

Před měřením stránek je nutné vnořený měřicí přístroj nainstalovat na tiskárně. Další informace o vnořeném měřicím přístroji naleznete v dokumentaci, která je dodávána s měřicím přístrojem.

#### **Měření stránek (jakýmkoli přístrojem)**

Před zahájením měření měřicích stránek se ujistěte, že je měřicí přístroj správně připojen. Budete-li k tomu vyzváni, zkalibrujte přístroj.

**Poznámka:** Políčka mohou být ohraničena řadou žlutých nebo černých políček, které umožňují měření v libovolném směru. Žlutá a černá políčka nejsou zahrnuta do měření.

- **1** Položte první měřicí stránku na nebo do přístroje.
- **2** Je-li nutné vyrovnání stránky, proveďte postup podle pokynů na obrazovce.
- **3** Pokud přístroj vyžaduje ruční měření jednotlivých políček, naskenujte podle pokynů na obrazovce všechny proužky.
- **4** Po úspěšném změření stránky můžete zkontrolovat naměřené hodnoty.

Pokud některá měření nebudou podle očekávání, můžete příslušný proužek změřit znovu, pokud váš přístroj umožňuje ruční měření.

- **5** Pokračujte v měření zbývajících stránek.
- **6** Po změření poslední stránky klikněte na tlačítko Další.

#### **Chyby měření**

Když změříte barevná políčka, měření jsou zkontrolována podle sady pravidel, která jednak umožňují rozpoznat chyby měření a jednak umožňují skenování proužků v obou směrech.

Je-li rozpoznáno neplatné měření, můžete je opakovat.

Neplatná měření mohou vzniknout z následujících příčin:

- **•** Měříte nesprávný proužek, přestože může být na správné stránce.
- **•** Měříte nesprávnou stránku.
- **•** Na stránce došlo k tiskovým chybám, které způsobily nesprávnou reprodukci barev.
- **•** Na tiskárně nebo médiu došlo k problémům, které způsobují nečekané výsledky.

#### <span id="page-12-0"></span>**Kontrola měření po změření stránky**

Než budete pokračovat, můžete zkontrolovat provedené měření. Na obrazovce je zvětšené zobrazení vybraného a následujícího proužku. Když přesunete kurzor myši nad některé políčko, zobrazí se naměřené hodnoty.

- **1** V přehledu políček na obrazovce klikněte na pruh, který chcete zkontrolovat.
- **2** Ve zvětšeném zobrazení přesuňte kurzor myši nad políčko, které chcete zkontrolovat.

#### **Opakované měření proužku**

Používáte-li ruční měřicí přístroj, můžete měření proužku opakovat. Na obrazovce je zvětšené zobrazení vybraného a následujícího proužku.

- **1** V přehledu políček na obrazovce klikněte na proužek, který chcete změřit znovu.
- **2** Ve zvětšeném zobrazení klikněte na číslo nebo písmeno proužku, který chcete změřit.
- **3** Až budete vyzváni, naskenujte celý proužek jako předtím.
- **4** Kliknutím na tlačítko Další přejdete na další stránku nebo další krok procesu.

## Tisk a měření cílů G7

Specifikace G7 definuje standardní křivky stupňů šedé, které mohou být použity pro srovnání výstupu různých tiskáren. Kalibrace G7 upravuje barvy tiskárny na specifikaci G7. K tomu používá data měření ze specifického cíle G7 (stránka políček). Sada Color Profiler Suite podporuje tisk a měření cílů P2P25Xa a P2P51Xa, které jsou použity pro kalibraci G7. Měření lze provádět s jakýmkoli podporovaným měřicím přístrojem.

Cíle P2P25Xa a P2P51Xa jsou vytištěny a měřeny pomocí nástroje FieryMeasure, modulu sady Color Profiler Suite. Výsledná data měření lze zpracovat v softwaru IDEAlliance Curve nebo v jiném kalibračním softwaru G7.

- **1** Chcete-li spustit nástroj FieryMeasure, proveďte některý z následujících kroků:
	- **•** Windows Přejděte do složky Program Files\Fiery\Applications3\FieryMeasure a spusťte aplikaci FieryMeasure.
	- **•** Mac OS Přejděte do složky Applications/Fiery/FieryMeasure a spusťte aplikaci FieryMeasure.
- **2** Vyberte server Fiery server nebo server Fiery XF Server a klikněte na tlačítko Další.
- **3** Vyberte nastavení pro rozložení stránky políček a klikněte na možnost Tisk.

U položky Měření vyberte G7 a pak vyberte sadu políček, buď P2P25Xa, P2P51, P2P51 náhodně nebo P2P51 náhodně 2-up.

- **4** Vyberte libovolné nastavení úlohy pro tisk stránky políček a klikněte na tlačítko OK. Neměňte žádná nastavení správy barev.
- **5** Vezměte stránku z tiskárny a proveďte její měření podle pokynů na obrazovce.

**6** Uložte soubor měření (.it8) na svůj počítač.